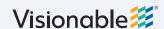

## Visionable Consultation Platform

## How to create an account

- 1 Speak to your account manager They'll send you a link to create an account.
- 2 Fill out your personal information
  Type your name and work email address. Then,
  create a password and choose your marketing
  preferences.
- Hit sign up
  We'll create your account and send you a confirmation email.
- 4 Confirm your account
  Follow the link in the confirmation email.
  Then, you'll see a link to download the latest
  Visionable app.
- 5 Download the app
  Hit the link to download the latest version of
  Visionable. This will automatically download
  a .exe file (Windows) or .pkg file (Mac) to
  your computer.

Create a Visionable account

Already got one? Log in

First name

Last name

Email

Password

Confirm password

Visionable 

Visionable 

Ust one more step...

Welcome to Visionable, Anna!
Please click on the link below to activate your account

Download Visionable ₺

6 Install Visionable

## Windows

Click the .exe file in your downloads folder to start.

Follow the instructions on the screen to install Visionable. You may need to enter you computer password to complete the install.

## Mac

Click the .pkg file in your downloads folder to start.

Follow the instructions on the screen to install Visionable. You may need to enter you computer password to complete the install.

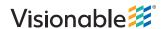